# **Creating Focus Parent Portal Account:**

**\*If you already had a portal, your username and password and password are the same. If you do not have an account, continue to register for the new account.**

### **Step 1: Go to Focus.graniteschools.org**

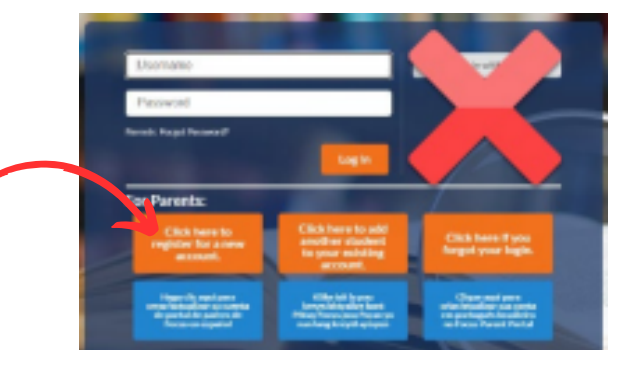

## **Step 2: Click on the button that reads "Click here to register for a new account."**

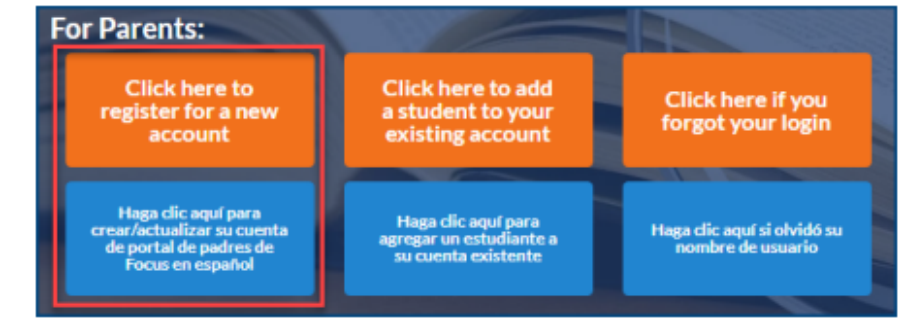

## **Step 3: Complete all the required fields to create your Focus Parent Portal account. \*All fields are required:**

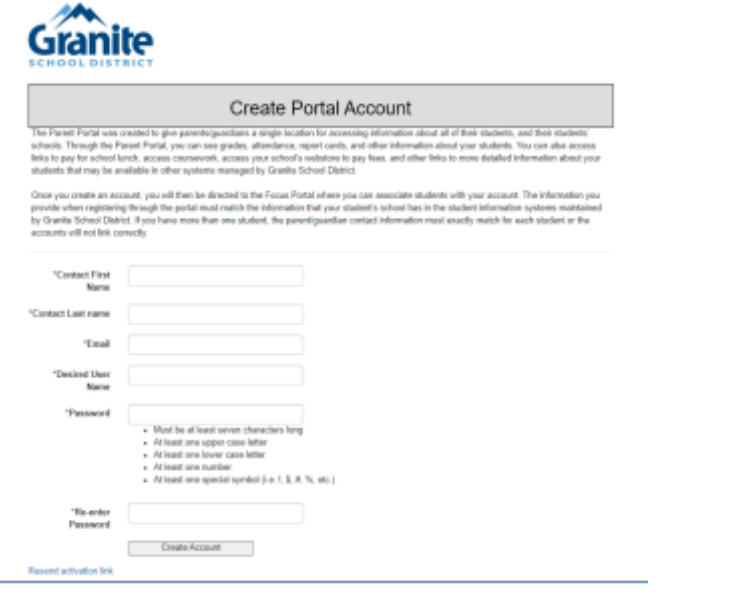

**Step 4: Go to your email and click on the link to activate your account**

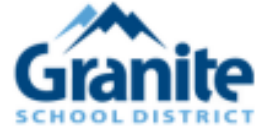

Thank you for requesting an account at Granite School District.

Your account (ariiiiiiiiiiiiiiiii) must be activated before you can use it.

Activate your account now

**Step 5: Once you have activated your Focus Parent Portal account, it can take up to 20 minutes for the account to become fully active.**

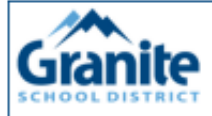

Your Account Has Been Verified

Your parent portal account has been activated successfully. Please note that it can take up to 20 minutes for your account to become fully active in Focus Click here to access the Focus Portal portal login page

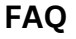

**What if I click the create account button and it takes me to a blank page? - Contact the school and they can activate it for you.**

**What if I don't receive my email? – Contact the school and they can activate it for you.**

# **Crear un portal para padres**

**NOTA: Si ya tiene una cuenta en el Portal para padres, no necesita crear una nueva.**

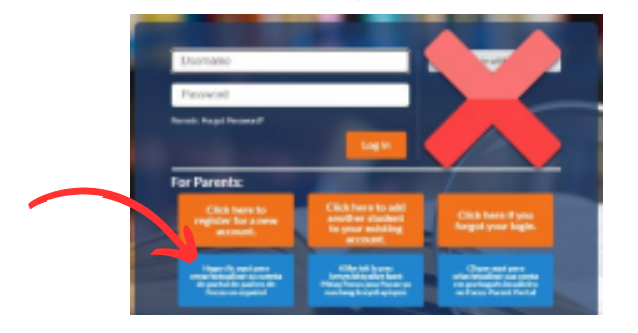

## **Paso 1: vaya a Focus.graniteschools.org Paso 2: Haga clic en el botón que dice " Haga clic aquí para registrarse para obtener una nueva cuenta ".**

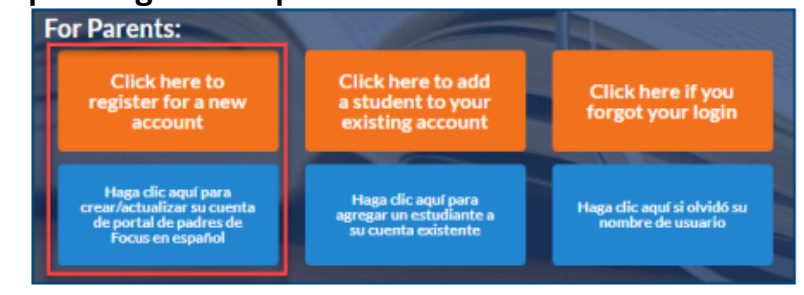

**Paso 3: Complete todos los campos obligatorios para crear su cuenta en el Portal para padres Focus. \*Todos los campos son obligatorios:**

- Escriba su nombre y apellido
- Introduce tu correo electrónico
- Crea un nombre de usuario que recordarás
- Cree una contraseña de siete caracteres o más.
	- Las contraseñas deben contener TODAS las cuatro características siguientes:
		- Una letra mayúscula
		- Una letra minúscula
		- Un número
		- un personaje especial
- Haga clic en el botón Crear cuenta
- Una vez que haya creado su cuenta con éxito, recibirá un correo electrónico de activación.

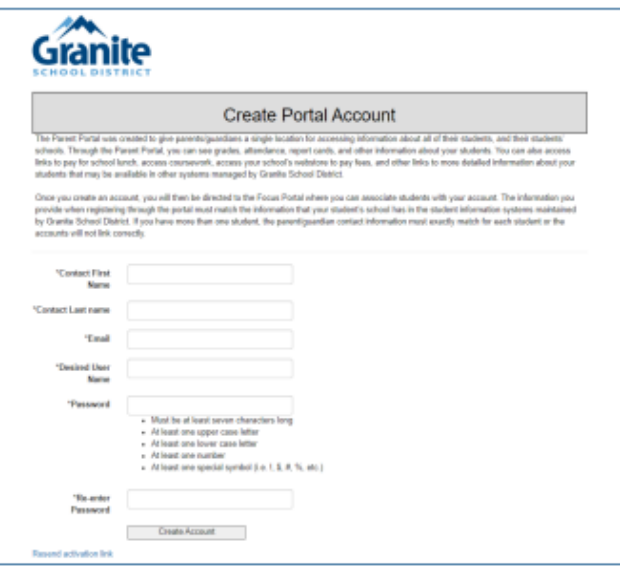

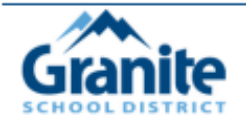

Activate your account now

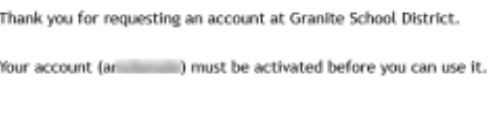

**Paso 4: Vaya a su correo electrónico y haga clic en el enlace para activar su cuenta**

**Paso 5: Una vez que haya activado su cuenta del Portal para padres Focus, la cuenta puede tardar hasta 20 minutos en estar completamente activa.**

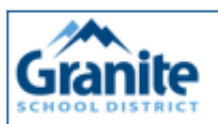

#### Your Account Has Been Verified

Your parent portal account has been activated successfully. Please note that it can take up to 20 minutes for your account to become fully Click here to access the Focus Portal portal login page

**Preguntas más frecuentes ¿Qué pasa si hago clic en el botón Crear cuenta y me lleva a una página en blanco? -Su cuenta deberá activarse manualmente. Contacta con la escuela y ellos podrán activarlo por ti.**

**¿ Qué – Su cuenta deberá activarse manualmente. Ponte en contacto con la escuela y ellos podrán activarlo por ti.**

# **How to Add a Student to an Existing Focus Parent Portal Account:**

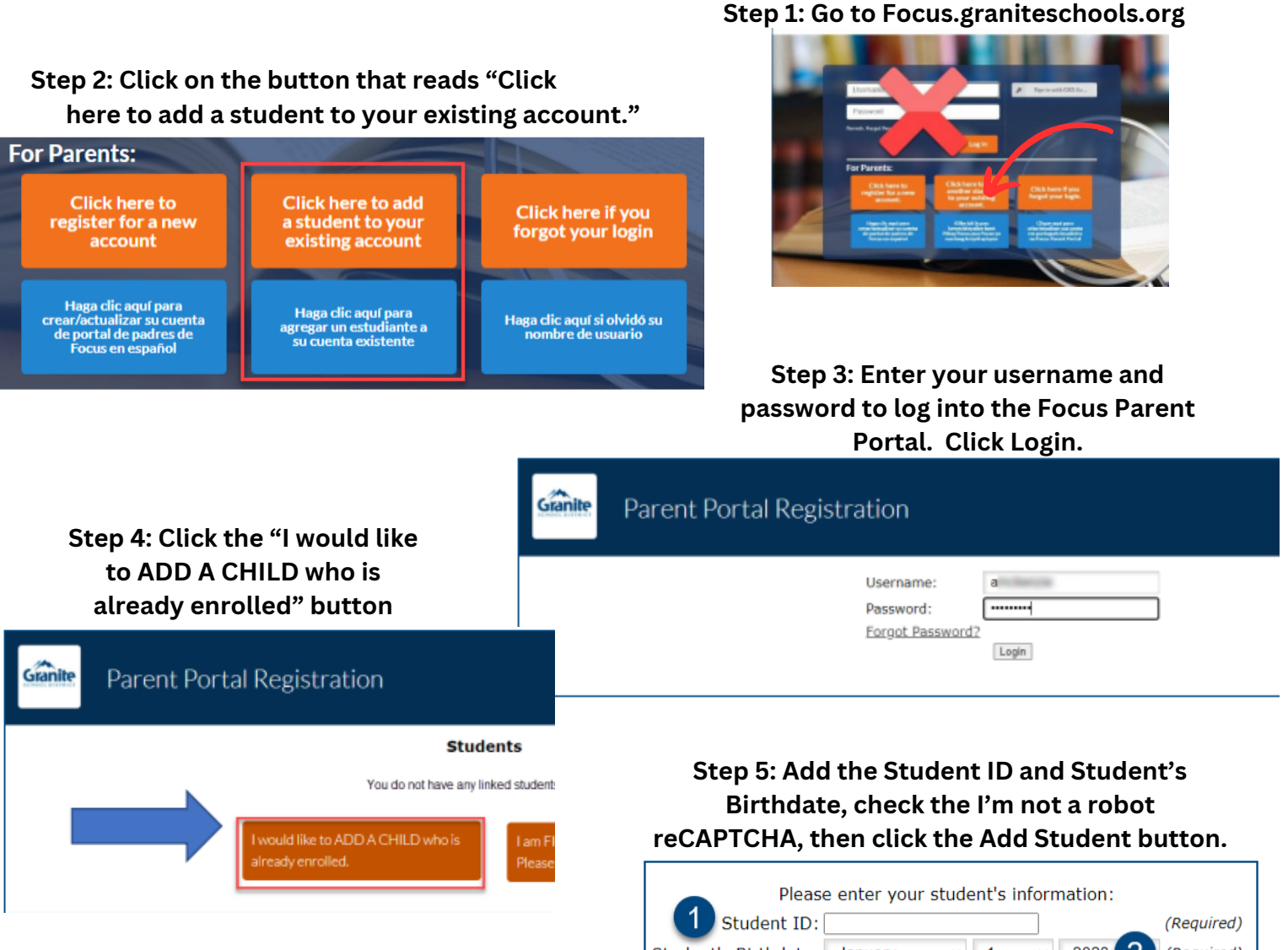

**Step 6: Add your First and Last Name as it appears in the student's account. Check the I'm not a robot reCAPTCHA and click the Add Student button. \* You must be listed as a legal guardian in the student's account to link your student**

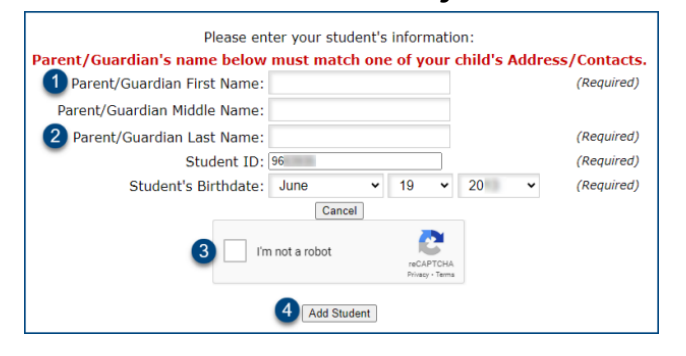

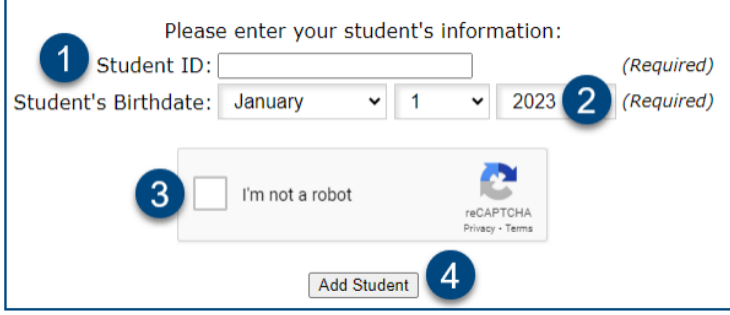

**Step 7: Your student is now added to your Focus Parent Portal. If you have additional students, repeat steps 3-5. If you are finished adding students, click the "I am FINISHED adding students. Please take me to the Portal." button.**

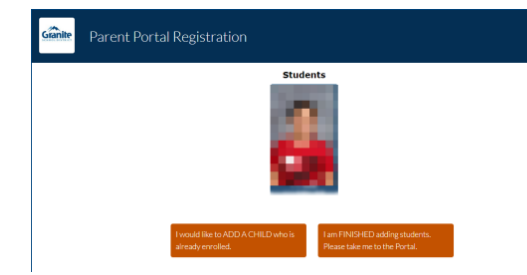

# **Cómo agregar un estudiante a una cuenta existente del portal para padres Focus**

Granite

Parent Portal Registration

**Paso 2: Haga clic en el botón que dice " Haga clic aquí para agregar un estudiante a su cuenta existente."**

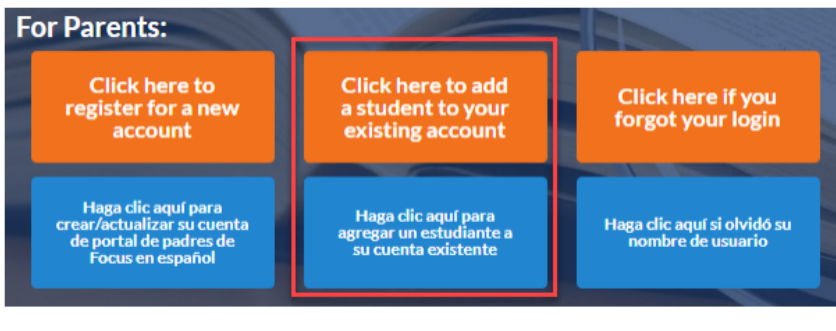

### **Paso 1: vaya a Focus.graniteschools.org**

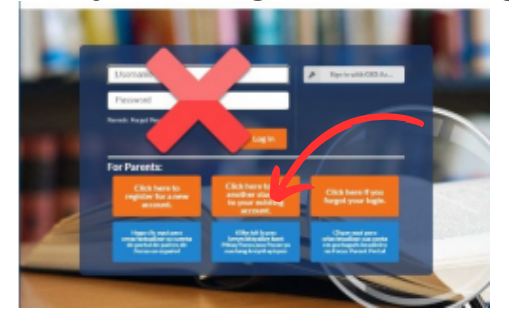

**Paso 3: Ingrese su nombre de usuario y contraseña para iniciar sesión en el Portal para padres de Focus. Haga clic en Iniciar sesión .**

> $\alpha$ --------

Login

**Paso 4: Haga clic en el botón " Me gustaría AGREGAR UN NIÑO que ya está inscrito ".**

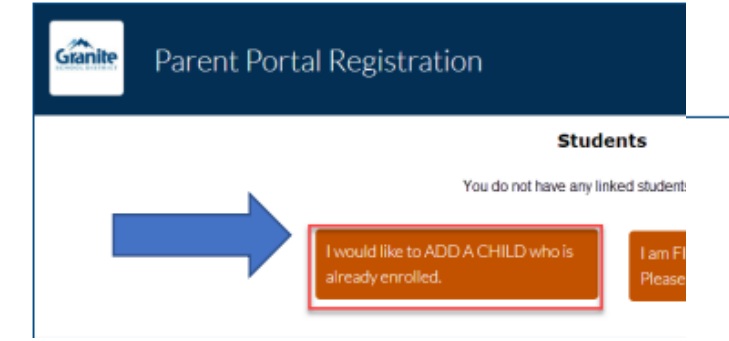

**Paso 6: agregue su nombre y apellido tal como aparecen en la cuenta del estudiante. Marque el reCAPTCHA No soy un robot y haga clic en el botón Agregar estudiante .**

**\*Debe figurar como tutor legal en la cuenta**

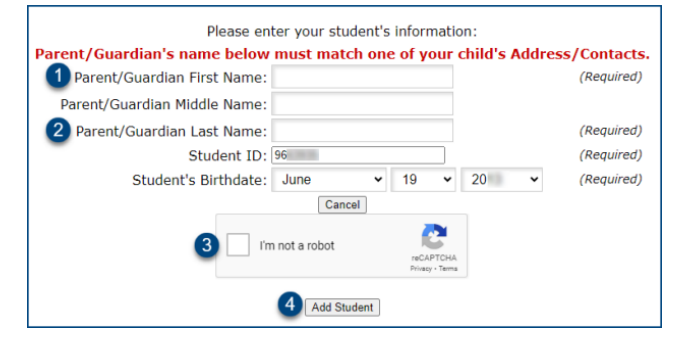

**Paso 5: Agregue la identificación del estudiante y la fecha de nacimiento del estudiante , marque No soy un robot reCAPTCHA y luego haga clic en el botón Agregar estudiante .**

Username:

Password: Forgot Password?

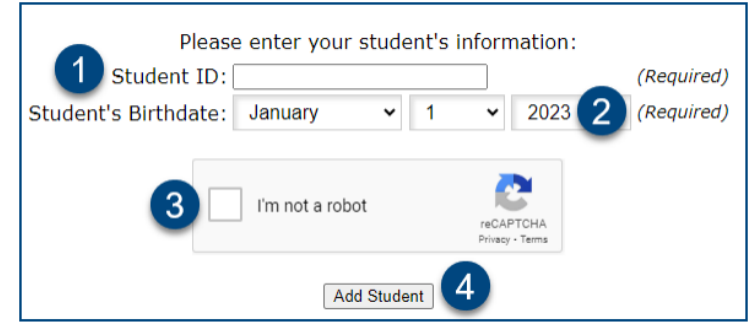

**del estudiante para vincular a su estudiante. Paso 7: Su estudiante ahora está agregado a su Portal para padres de Focus. Si tiene estudiantes adicionales, repita los pasos 3-5. Si ha terminado de agregar estudiantes, haga clic en " Terminé de agregar estudiantes". Por favor llévame al Portal. " botón.**

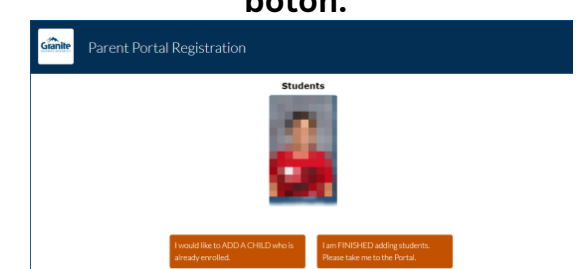